# NAT를 사용하여 CTC의 실제 IP 주소를 숨겨 ONS 15454로 세션 설정

## 목차

[소개](#page-0-0) [사전 요구 사항](#page-0-1) [요구 사항](#page-0-2) [사용되는 구성 요소](#page-1-0) [표기 규칙](#page-1-1) [배경 정보](#page-1-2) [토폴로지](#page-1-3) [구성](#page-1-4) [네트워크 다이어그램](#page-1-5) [구성](#page-2-0) [Cisco ONS 15454 구성](#page-2-1) [PC 구성](#page-3-0) [라우터 컨피그레이션](#page-3-1) [다음을 확인합니다.](#page-4-0) [확인 절차](#page-4-1) [문제 해결](#page-4-2) [문제 해결 명령](#page-4-3) [관련 정보](#page-5-0)

## <span id="page-0-0"></span>소개

이 문서에서는 CTC(Cisco Transport Controller)와 ONS 15454 간에 세션을 설정하기 위한 NAT(Network Address Translation)의 샘플 컨피그레이션을 제공합니다. CTC가 방화벽 내에 있을 때 컨피그레이션은 NAT를 통해 CTC의 실제 IP 주소를 숨깁니다.

참고: 이 절차를 수행하려면 포트가 차단되거나 필터링되지 않았는지 확인해야 합니다.

## <span id="page-0-1"></span>사전 요구 사항

### <span id="page-0-2"></span>요구 사항

이 컨피그레이션을 시도하기 전에 다음 주제에 대해 알고 있는지 확인하십시오.

- Cisco ONS 15454
- NAT를 지원하는 Cisco 라우터

#### <span id="page-1-0"></span>사용되는 구성 요소

이 문서의 정보는 다음 소프트웨어 및 하드웨어 버전을 기반으로 합니다.

- Cisco ONS 15454 버전 5.0 이상
- Cisco IOS® 소프트웨어 릴리스 12.1(11) 이상

이 문서의 정보는 특정 랩 환경의 디바이스를 토대로 작성되었습니다. 이 문서에 사용된 모든 디바 이스는 초기화된(기본) 컨피그레이션으로 시작되었습니다. 현재 네트워크가 작동 중인 경우, 모든 명령어의 잠재적인 영향을 미리 숙지하시기 바랍니다.

#### <span id="page-1-1"></span>표기 규칙

문서 규칙에 대한 자세한 내용은 [Cisco 기술 팁 표기 규칙을](//www.cisco.com/en/US/tech/tk801/tk36/technologies_tech_note09186a0080121ac5.shtml) 참조하십시오.

## <span id="page-1-2"></span>배경 정보

#### <span id="page-1-3"></span>토폴로지

토폴로지는 다음 요소로 구성됩니다.

- Cisco ONS 15454 1개
- PC 1대
- Cisco 2600 Series 라우터 2개

Cisco ONS 15454는 외부 네트워크에 상주하며 서버 역할을 합니다. PC는 내부 네트워크에 있으며 CTC 클라이언트 역할을 합니다.

## <span id="page-1-4"></span>구성

이 섹션에는 이 문서에서 설명하는 기능을 구성하기 위한 정보가 표시됩니다.

참고: 이 문서에 사용된 명령에 대한 추가 정보를 찾으려면 [명령 조회 도구\(](//tools.cisco.com/Support/CLILookup/cltSearchAction.do)[등록된](//tools.cisco.com/RPF/register/register.do) 고객만 해당)를 사용합니다.

#### <span id="page-1-5"></span>네트워크 다이어그램

이 문서에서는 다음 네트워크 설정을 사용합니다.

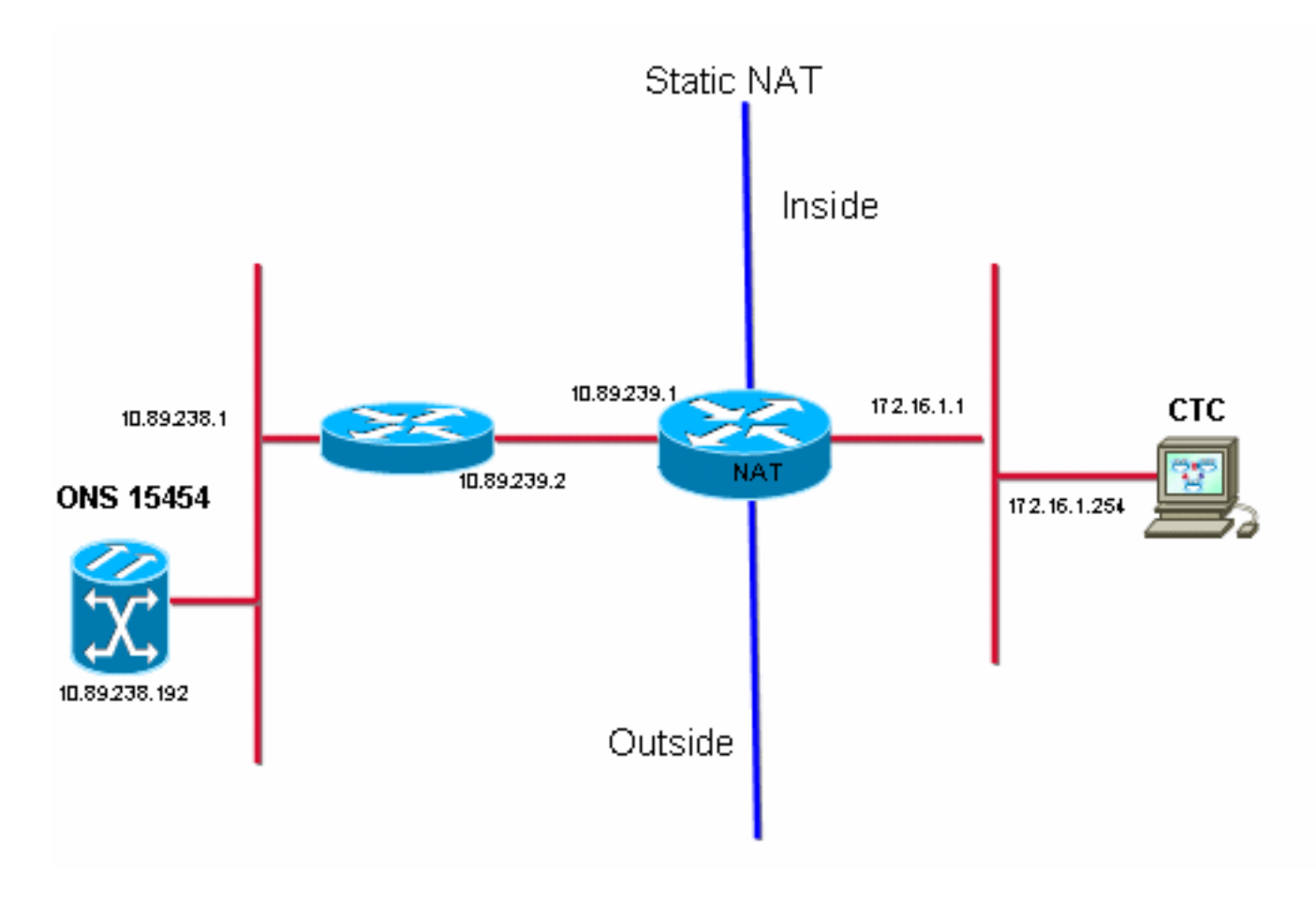

## <span id="page-2-0"></span>구성

이 문서에서는 다음 구성을 사용합니다.

- Cisco ONS 15454
- $\cdot$  PC
- Cisco 2600 Series 라우터

#### <span id="page-2-1"></span>Cisco ONS 15454 구성

10.89.238.192은 ONS 15454의 IP 주소입니다(그림 2의 화살표 A 참조). 10.89.238.1은 기본 라우 터를 나타냅니다(<mark>그림 2</mark>의 화살표 B 참조).

그림 2 - ONS 15454 구성

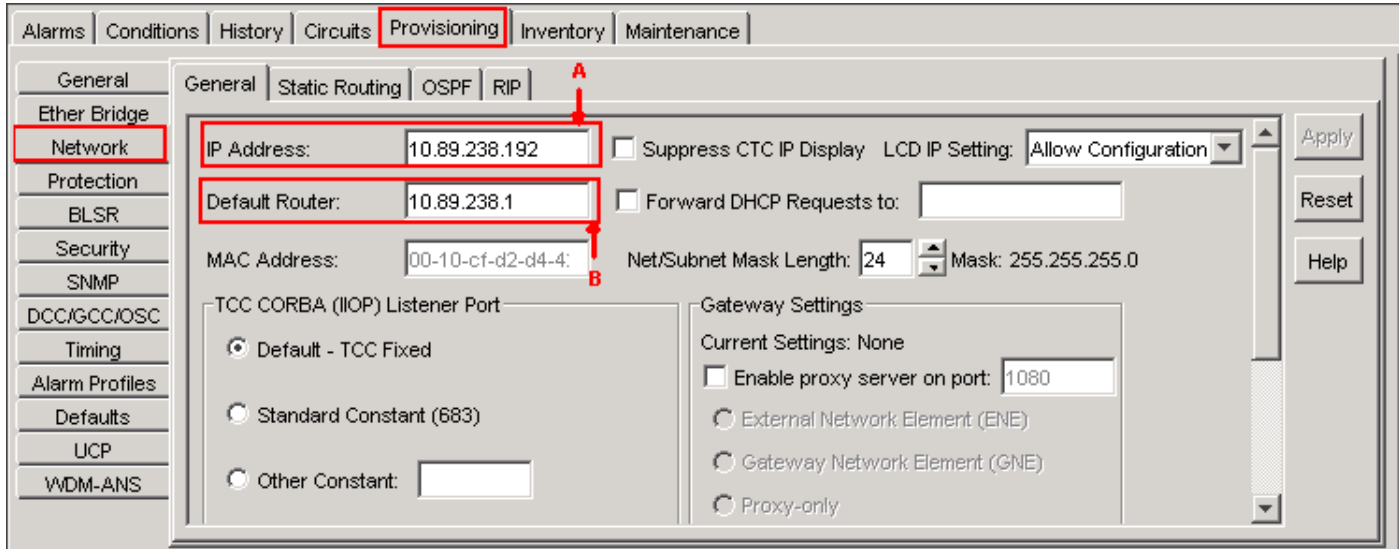

## <span id="page-3-0"></span>PC 구성

172.16.1.254은 PC의 IP 주소입니다(그림 3의 화살표 A 참조). 172.16.1.1은 기본 게이트웨이를 나 타냅니다(그림 3의 화살표 B 참조). NAT는 보안상의 이유로 IP 주소를 10.89.239.100으로 변환합니 다. Cisco 2600 Series 라우터는 NAT 및 라우팅에 필요한 지원을 제공합니다.

#### 그림 3 - PC 구성

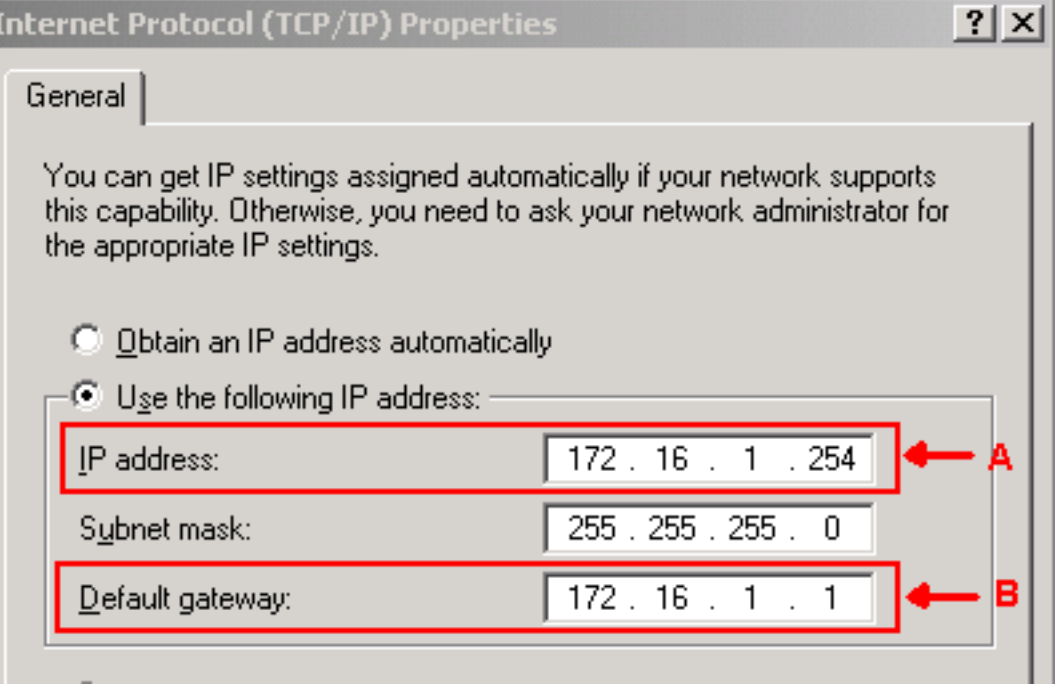

### <span id="page-3-1"></span>라우터 컨피그레이션

라우터에서 NAT 지원을 구성하려면 다음 단계를 완료합니다.

외부 인터페이스를 구성합니다. 1.

```
!
interface Ethernet1/1
 ip address 10.89.239.1 255.255.255.0
 ip nat outside
!
```
2. PC가 상주하는 내부 인터페이스를 구성합니다.

```
interface Ethernet1/2
```
 ip address 172.16.1.1 255.255.255.0 ip nat inside ! 3. 고정 NAT를 구성합니다. ! ip nat inside source static 172.16.1.254 10.89.239.100 ! 권피그레이션은 IP 주소 172.16.1.254(내부 로컬)(<u>그림 4</u>의 화살표 B 참조)를 10.89.239.100(내부 전역)(그림 4의 화살표 A 참조)로 변환합니다. 4. 라우터에서 show ip nat translations 명령을 실행합니다.그림 4 - IP NAT 변환 2600-3#show ip nat translations

Pro Inside global A Inside local B Outside local<br>--- 10.89.239.100 - 172.16.1.254 Outside global  $2600 - 3#$ 

## <span id="page-4-0"></span>다음을 확인합니다.

이 섹션에서는 컨피그레이션이 제대로 작동하는지 확인하는 데 사용할 수 있는 정보를 제공합니다.

#### <span id="page-4-1"></span>확인 절차

다음 단계를 완료하십시오.

- 1. Microsoft Internet Explorer를 실행합니다.
- 브라우저 창의 주소 표시줄에 http://10.89.238.192을 입력하고 Enter 키를 누릅니다.CTC 로그 2. 인 창이 나타납니다.
- 3. 로그인할 사용자 이름과 암호를 입력합니다.CTC 클라이언트는 ONS 15454와의 세션을 성공 적으로 설정해야 합니다.

### <span id="page-4-2"></span>문제 해결

이 섹션에서는 컨피그레이션 문제를 해결하는 데 사용할 수 있는 정보를 제공합니다.

#### <span id="page-4-3"></span>문제 해결 명령

일부 show 명령은 [출력 인터프리터 툴 에서 지원되는데\(](https://www.cisco.com/cgi-bin/Support/OutputInterpreter/home.pl)[등록된 고객만\), 이 툴을 사용하면](//tools.cisco.com/RPF/register/register.do) show 명 령 출력의 분석 결과를 볼 수 있습니다.

참고: debug 명령을 실행하기 전에 [디버그 명령에 대한 중요 정보를 참조하십시오.](//www.cisco.com/en/US/tech/tk801/tk379/technologies_tech_note09186a008017874c.shtml)

• debug ip nat detailed - IP NAT 세부 추적을 설정합니다.

debug ip nat 명령의 출력은 주소 변환을 나타냅니다. 예를 들어 CTC가 ONS 15454로 데이터를 전 송할 때 NAT는 172.16.1.254을 10.89.239.100으로 변환합니다(그림 5의 화살표 A 참조). 마찬가지 로 CTC가 ONS 15454에서 데이터를 수신할 때 NAT는 10.89.239.100을 172.16.1.254으로 변환합 니다(그림 5의 화살표 B 참조).

#### 그림 5 - 디버그 IP NAT 세부 정보

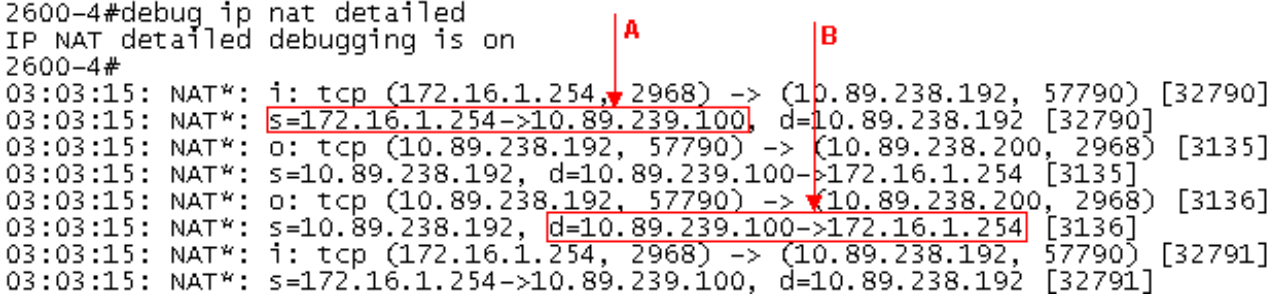

## <span id="page-5-0"></span>관련 정보

• <u>[기술 지원 및 문서 − Cisco Systems](//www.cisco.com/cisco/web/support/index.html?referring_site=bodynav)</u>